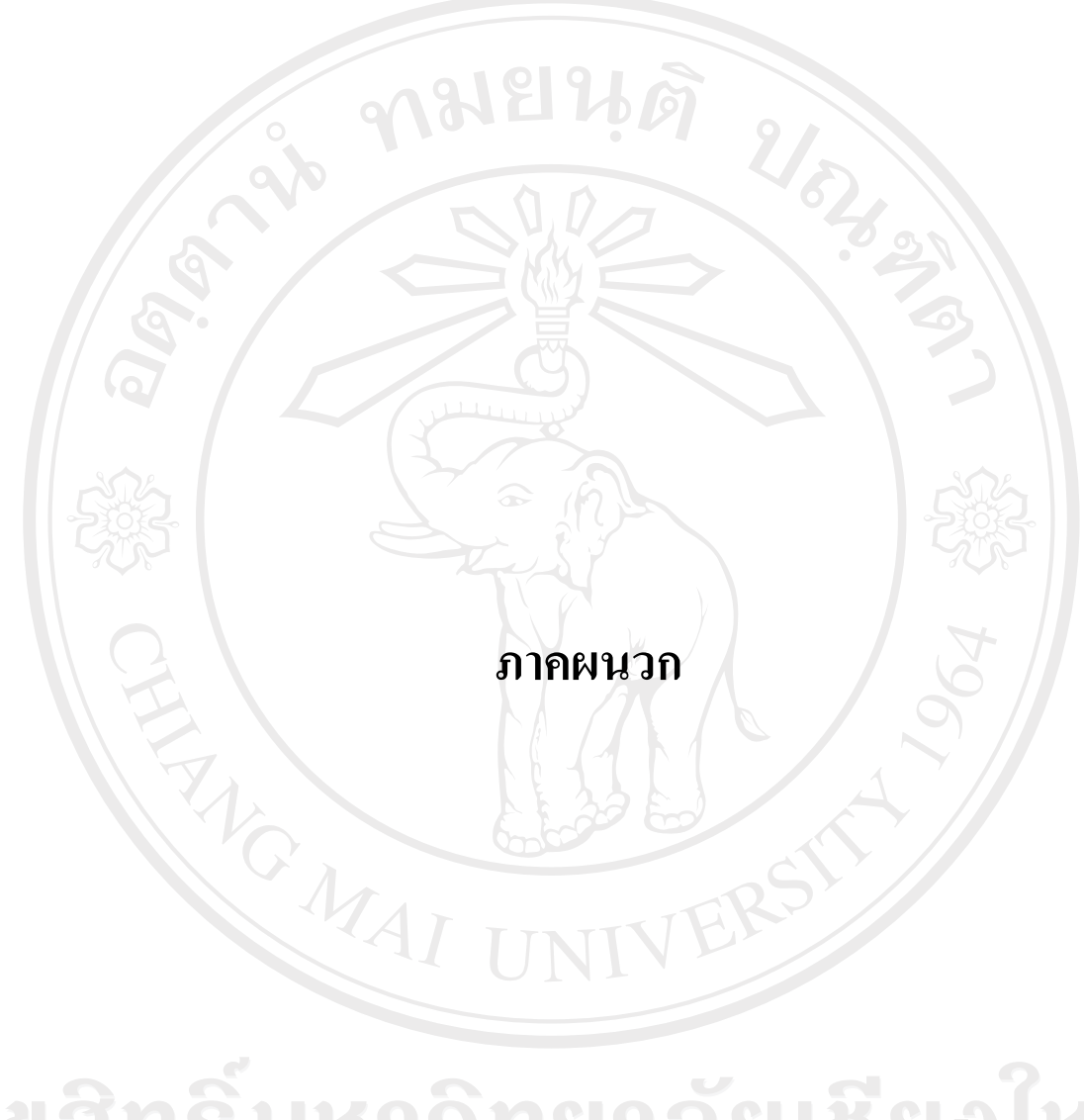

ลิขสิทธิ์มหาวิทยาลัยเชียงไหม Copyright<sup>©</sup> by Chiang Mai University All rights reserved

#### **£µª**  คู่มือการติดตั้งระบบ **º**

การพัฒนาโปรแกรมพยากรณ์ปริมาณน้ำฝน สำหรับอำเภอเมือง จังหวัดเชียงใหม่ ลักษณะ การทำงานจะอยู่ในรูปของแอพพริเคชั่น ซึ่งพัฒนาโดยใช้โปรแกรม MATLAB 6 เป็นตัวสร้าง สอน และทดสอบโครงข่ายประสาท และใช้โปรแกรม Visual Basic 6 สำหรับพัฒนาในส่วนของการ ์ติดต่อกับผู้ใช้งาน ดังนั้นต้องมีการติดตั้งโปรแกรมดังต่อไปนี้

ก.1 การติดตั้งโปรแกรม MATLAB 6

ึก.2 การติดตั้งโปรแกรมพยากรณ์ปริมาณน้ำฝน

## **.1µ¦·´Ê榤 MATLAB 6**

1. ให้นำแผ่น ซีดี โปรแกรม MATLAB 6 ใส่ที่ Drive CD ROM แล้วรอสักครู่ โปรแกรมจะ แสดงหน้าจอการติดตั้งขึ้นมาให้ผู้ใช้ทำการติดตั้ง

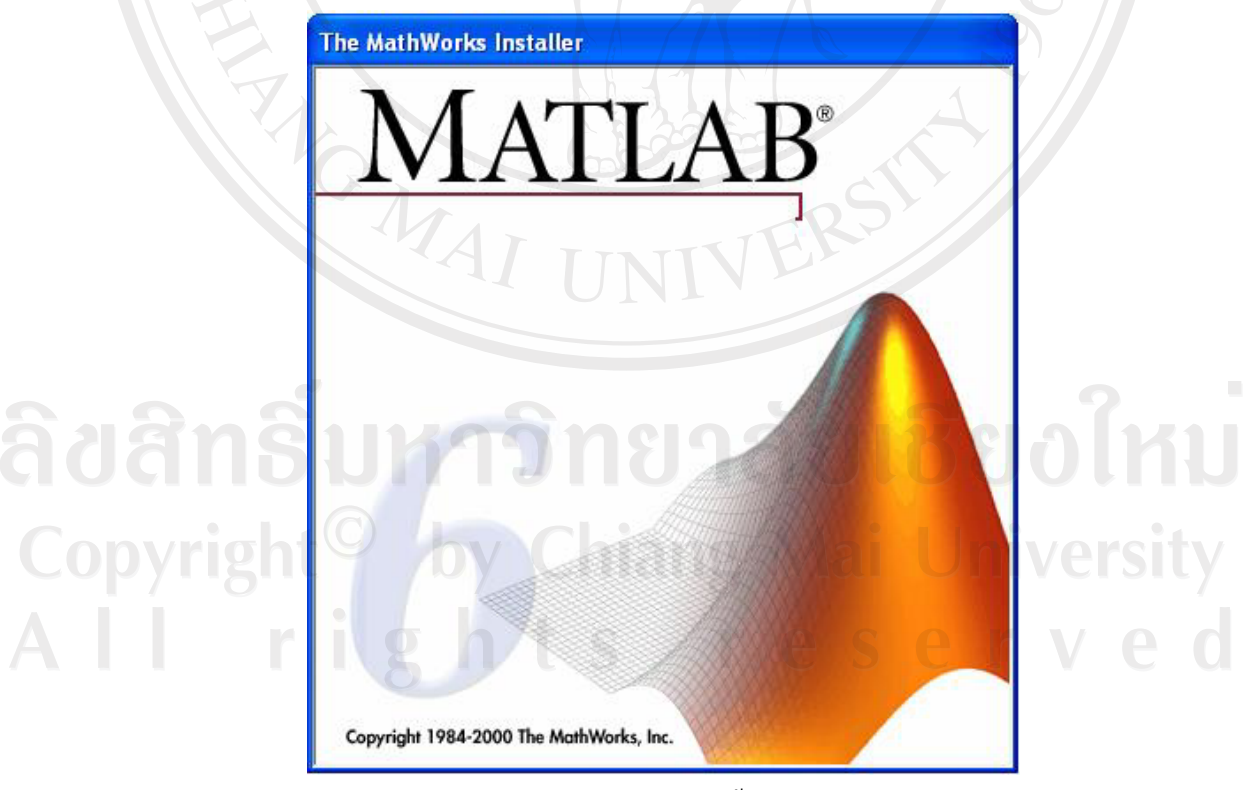

รูป ก.1 แสดงหน้าจอการเข้าสู่การติดตั้งโปรแกรม MATLAB 6

## 2. ให้เริ่มทำการติดตั้งโปรแกรมโดยคลิ๊กที่ปุ่ม Next>

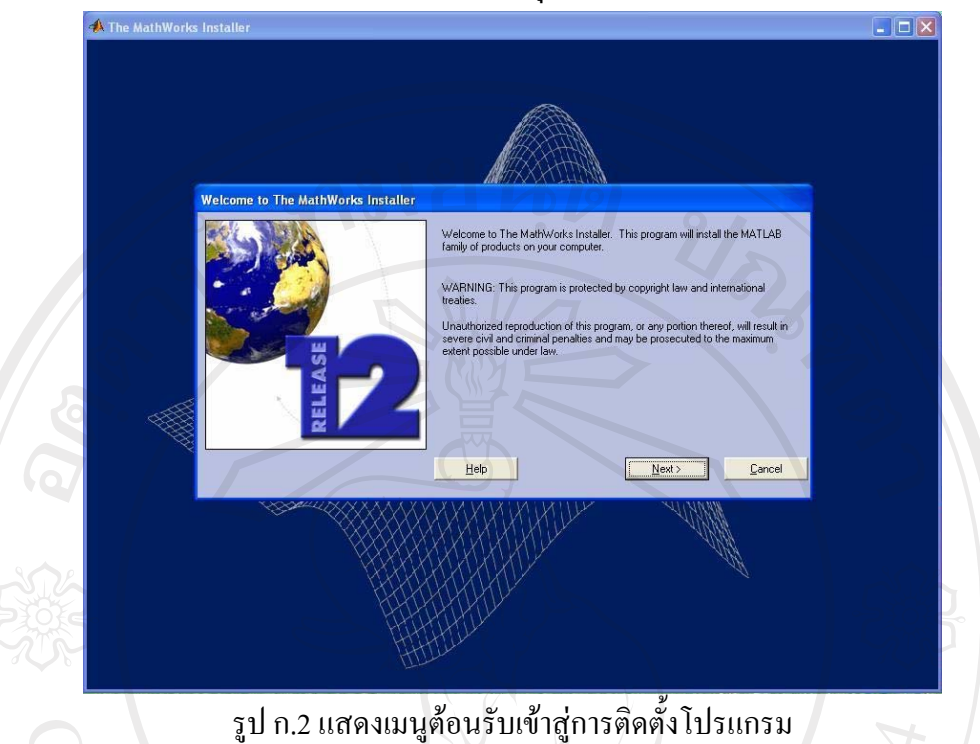

3. เลือก directory ที่ต้องการติดตั้งโปรแกรม โดยกดที่ปุ่ม Browse แล้วเลือกไดเรกทอรีที่ ู้ต้องการ จากนั้นทำการเลือกชนิดของการติดตั้งตั้ง เลือกภาษา และ toolbox เมื่อเลือกครบทั้งหมด ให้คลิกที่ปุ่ม Next>

Copyri

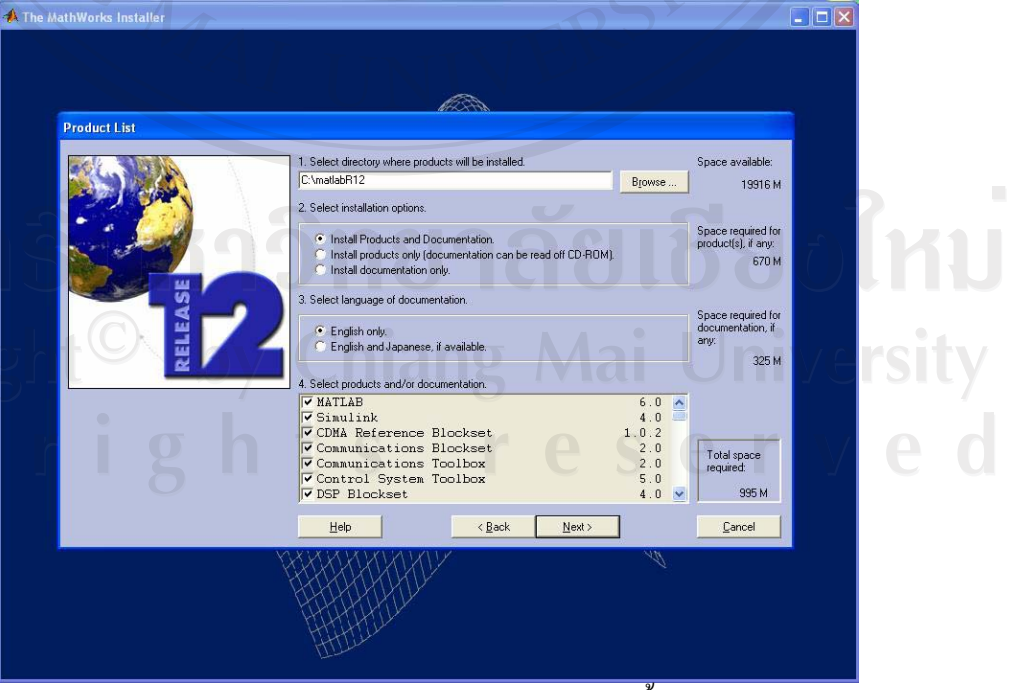

ู<br>ูรูป ก.3 แสดงหน้าจอรายการของการติดตั้ง

4. เมื่อทำการเลือกปุ่ม Next> แล้ว โปรแกรมจะทำการติดตั้งโดยจะแสดงรายละเอียดในการ ้ติดตั้ง และเปอร์เซ็นต์ในการติดตั้ง

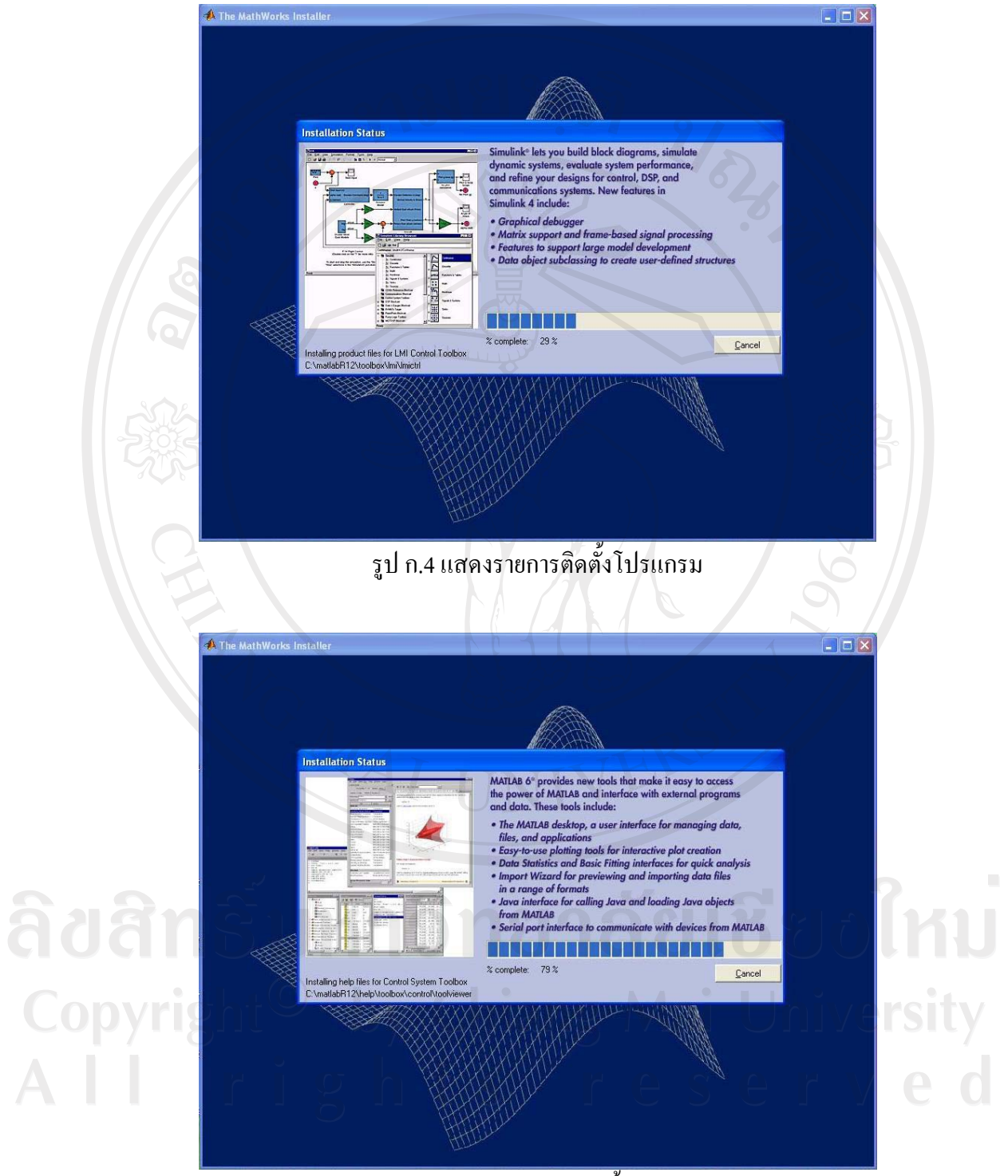

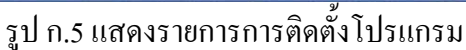

5. รอจนกระทั่งโปรแกรมติดตั้งเสร็จโปรแกรมจะให้ Restart เครื่องให้คลิก Finish เพื่อเริ่ม ระบบใหม่และพร้อมใช้งาน

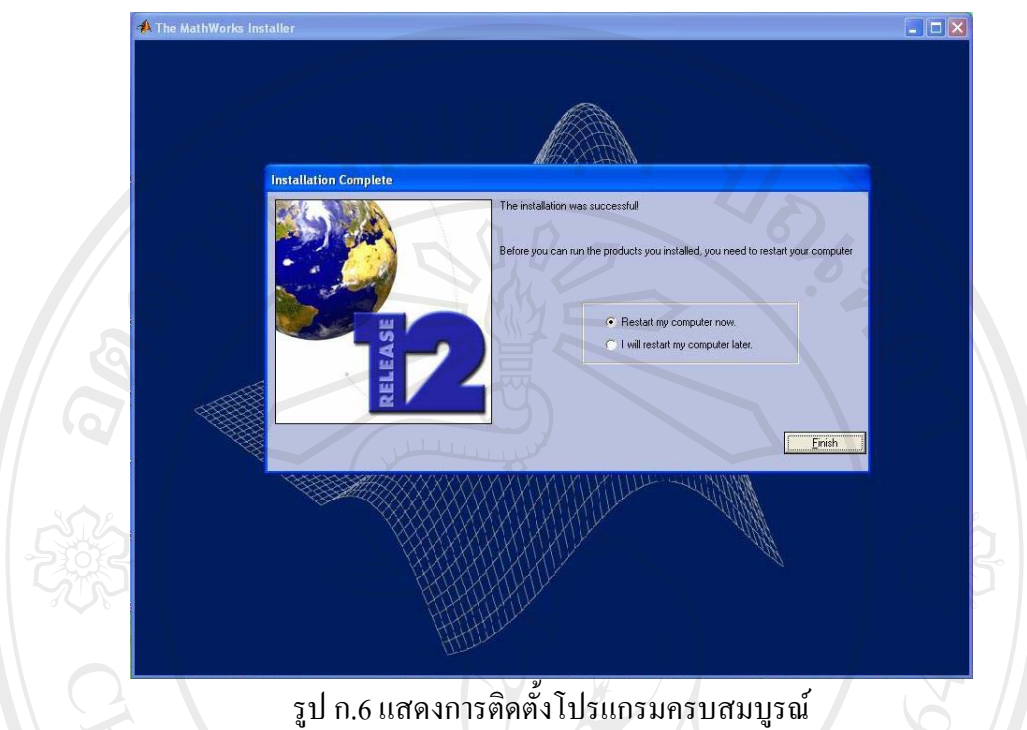

6. เมื่อ MATLAB 6 จะเริ่มทำงานพร้อมกับระบบเพราะตัวโปรแกรมเองได้ไปติดตั้งไว้ใน  $\operatorname{StartUp}$  ของ Windows ครั้งก่อนหน้านี้

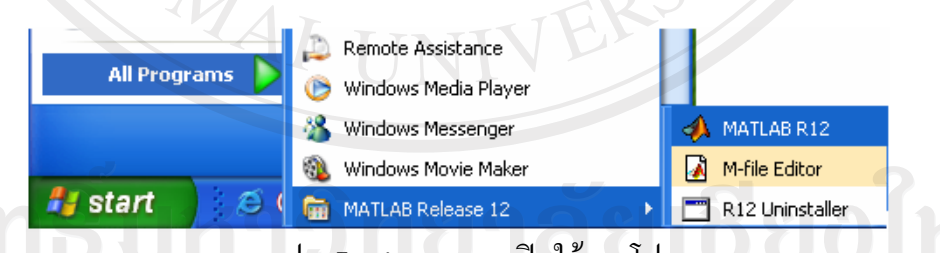

รูป ก.7 แสคงเมนูการเปิดใช้งานโปรแกรม

Universi

## ึก.2 การติดตั้งโปรแกรมพยากรณ์ปริมาณน้ำฝน

การติดตั้งโปรแกรมพยากรณ์ปริมาณน้ำฝน มีขั้นตอนดังนี้ $\widehat{\mathbb{S}}$ 

1. ทำการคัดลองโปรแกรม RainForecast.exe ขากแผ่น CD ลงในเครื่องคอมพิวเตอร์ของ ท่าน โดยอาจสร้าง Folder C:\RainForecast

2. เมื่อต้องการใช้งานโปรแกรมพยากรณ์ปริมาณน้ำฝน สามารถเข้าใช้งานได้โดยทำการ ้ คลิกที่ไฟล์ชื่อ RainForcast.exe จะปรากฎหน้าจอเมนูเพื่อเลือกการทำงาน ดังแสดงในรูป ก.8-9

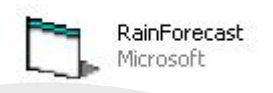

## รูป ก.8 แสดง ICON โปรแกรมพยากรณ์ปริมาณน้ำฝน

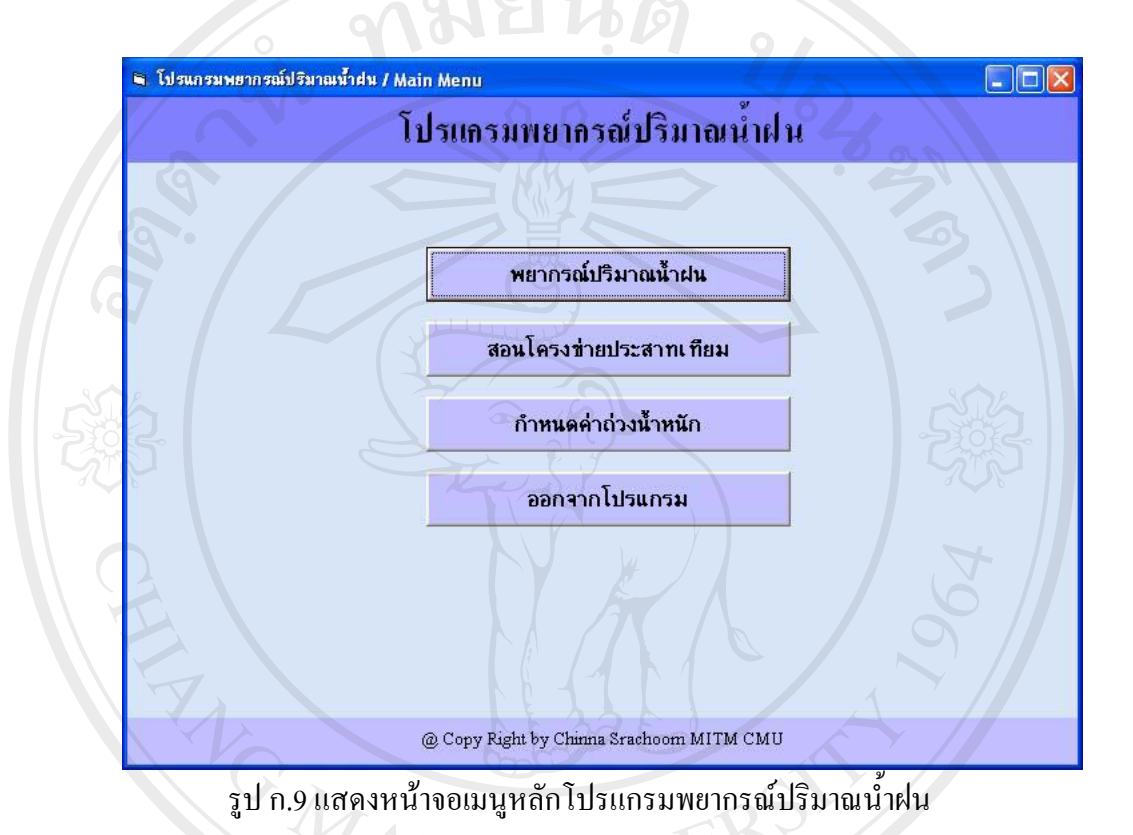

# ลิขสิทธิ์มหาวิทยาลัยเชียงใหม Copyright<sup>©</sup> by Chiang Mai University<br>All rights reserved

58

#### ภาคผนวก ข

## คู่มือการใช้งานโปรแกรม

1916

#### ข. 1 วิธีการใช้งานโปรแกรม MATLAB 6

เมื่อต้องการใช้งานโปรแกรม MATLAB 6 ให้ทำการเลือกดับเบิลคลิกที่ไอคอน MATLAB R12 คั่งแสดงรูป ข.1

MATLAB R12

## รูป ข.1 แสดงใอคอนของโปรแกรม MATLAB

้เมื่อเข้าโปรแกรม MATLAB 6 สิ่งแรกที่พบในครั้งแรกก็คือ MATLAB desktop ที่ ประกอบด้วยหน้าต่างย่อยๆ อีกหลายหน้าต่าง โดยหน้าต่างแต่ละอันจะทำหน้าที่เป็นเครื่องมือที่จะ ้ช่วยในการจัดการเกี่ยวกับไฟล์ ตัวแปร และอื่นๆ เกี่ยวกับการทำงานของ MATLAB โดยแสดงดัง ฐป $9.2$ 

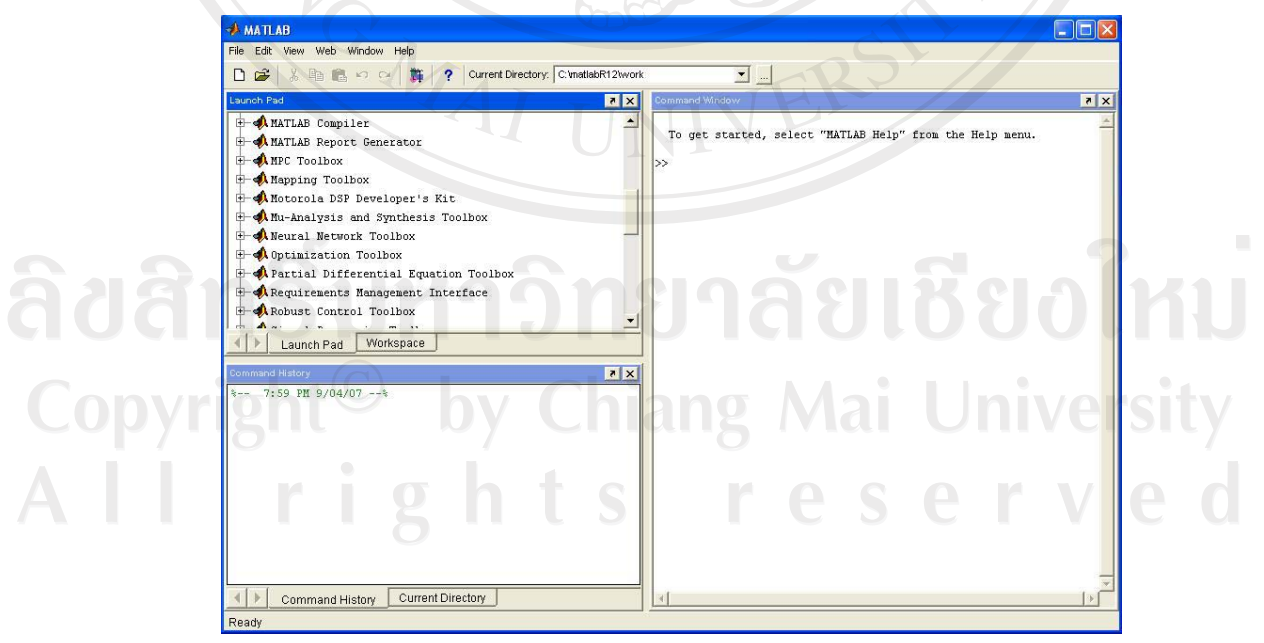

รูป ข.2 แสดงหน้าจอการทำงานของ MATLAB desktop

์ โดยมีหน้าต่างการทำงานแบ่งออกเป็นส่วนๆ ดังนี้

- 1) Command Window เป็นส่วนที่ใช้ในการป้อนชุดคำสั่งเพื่อให้ MATLAB ทำงานตาม ้คำสั่งนั้นๆ และจะแสดงผลเป็นตัวหนังสือในหน้าต่างนี้ ซึ่งสามารถที่จะกำหนดคำสั่ง ด้วยตัวอักษร เพื่อให้ MATLAB ทำงานตามที่ต้องการได้
- 2) Current Directory Browser เป็นส่วนของการทำงาน Search Path และเป็นพื้นที่ในการ ้ค้นหาข้อมูลหรือคำสั่งต่างๆ ตามที่ได้รับคำสั่งมา โดยการค้นหาจะจำกัดอยู่เฉพาะใน สองส่วนหลักนี้เท่านั้น
- 3) Workspace Browser เป็นส่วนที่เก็บค่าตัวแปรหรือพารามิเตอร์ที่สร้างขึ้นใน MATLAB
- 4) Launch Pad เป็นส่วนที่แสดง toolbox ต่างๆ ที่ได้ติดตั้งไว้ในเครื่อง และทำให้สามารถ ู้ที่จะเข้าสู่เครื่องมือ ตัวอย่าง เอกสารที่เกี่ยวข้องกับ MATLAB หรือ Toolbox ต่างๆ ได้ โดยง่าย ซึ่งคล้ายๆ กับการแสดงไฟล์ใน Windows Explorer

 $\,$ ในการเริ่มใช้ Neural Network Toolbox ให้เลือกที่ Launch Pad แล้วเลื่อนลงมาจนเจอเมน ์ ดังกล่าว จากนั้นดับเบิลคลิกที่เมนู NNTool ดังแสดงในรูป ข.3

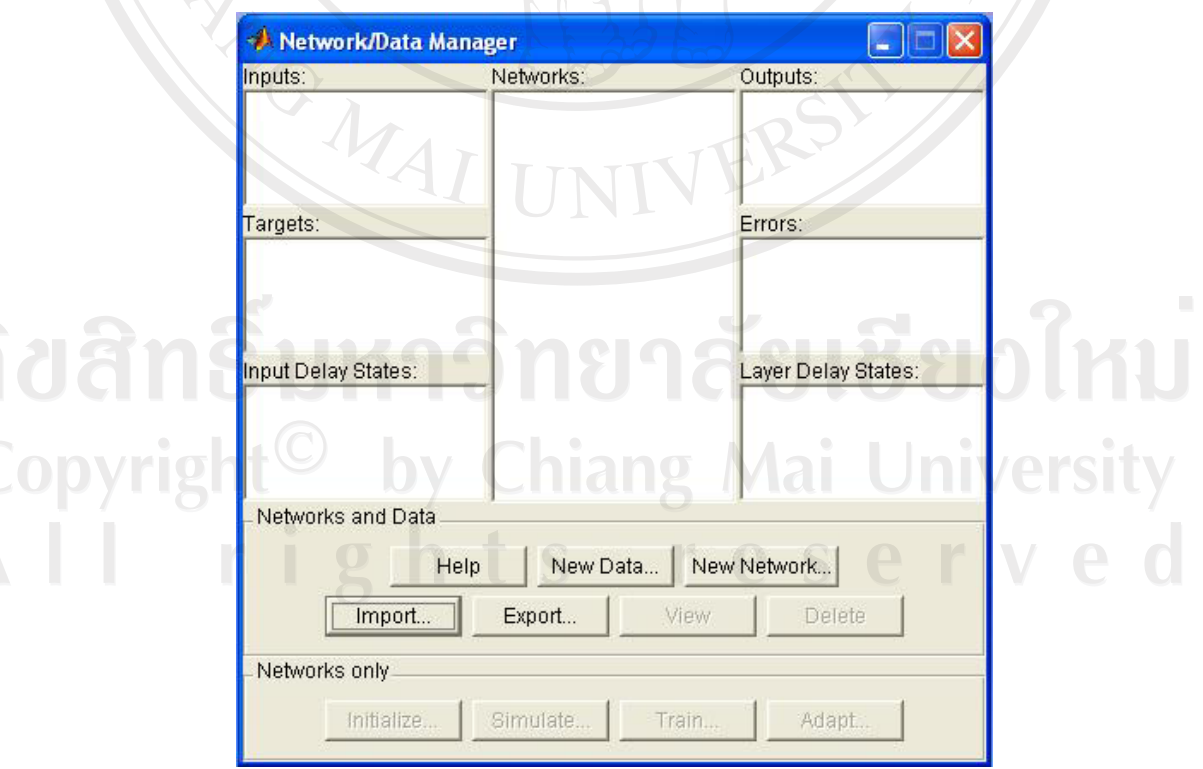

รูป ข.3 แสดงหน้าจอเมนู NNTool

ขั้นตอนที่ 1: ทำการ Import Input Data และ Target Data โดยคลิกที่ปุ่ม Import... ในรูป ี ข.3 จากนั้นทำการเลือกตัวแปรที่จะเป็น Input หรือ Target ของโครงข่าย และทำการกดปุ่ม Import ซึ่งแสดงรายละเอียดดังแสดงในรูป ข.4-ข.5

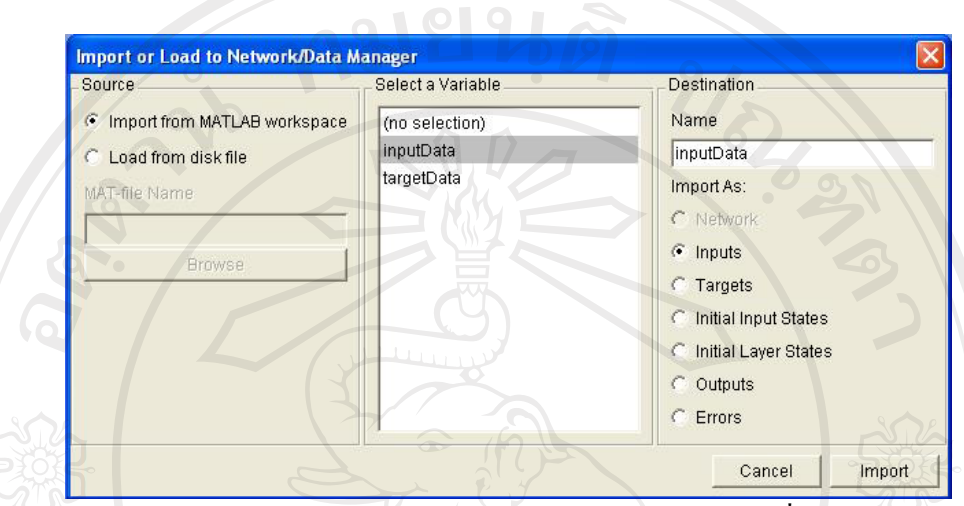

รูป ข.4 แสดงหน้าจอเมนู Import or Load to NetworkData Manager เพื่อทำการเลือก Input

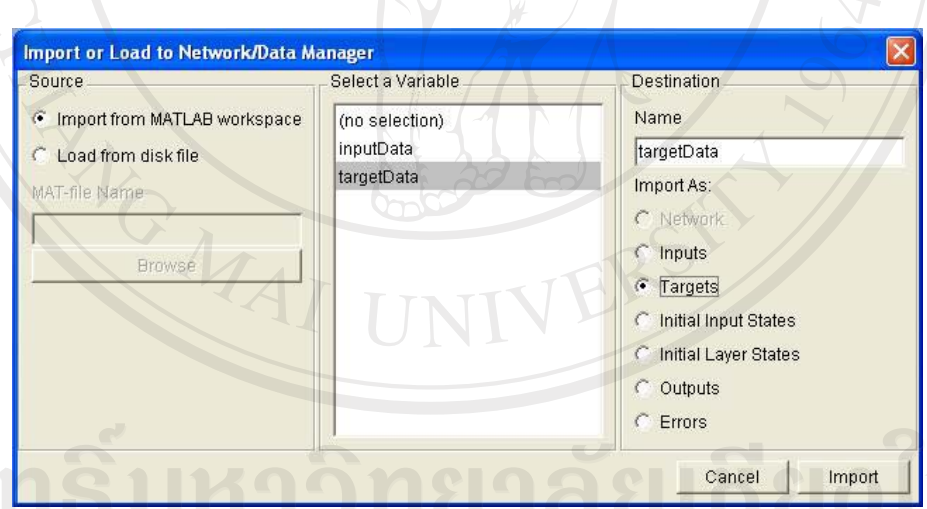

รูป ข.5 แสดงหน้าขอเมนูImport or Load to NetworkData Manager เพื่อทำการเลือก Target

โคยข้อมูลนำเข้า จะต้องจัดทำให้อยู่ในรูปเมทริกซ์ ซึ่งข้อมูลนำเข้าในแต่ละวัน จะต้องอยู่ ์ ในแนวสคมภ์ (column) ของเมทริกซ์ ตัวอย่างเช่นข้อมูลนำเข้า 1 ปี มีข้อมูลวันละ 24 ตัวแปร และ 365 วัน จะต้องทำให้ข้อมูลอยู่ในรูปเมทริกซ์ 24 แถว $\times$  365 สคมภ์ ส่วนข้อมูลเป้าหมายก็ เช่นเดียวกัน จะต้องจัดให้อยู่ในรูปเมทริกซ์ 1 แถว × 365 สคมภ์ โดยข้อมูลต้องไม่มีตัวอักษรใดๆ นอกจากตัวเลขและเครื่องหมายลบ (-) เท่านั้น และจะต้องทำการลดทอนขนาดของข้อมูลมาแล้ว เพื่อให้โครงข่ายใด้ทำการเรียนรู้ได้ทันที

เมื่อทำการเลือกค่าดังกล่าวเสร็จสิ้นแล้ว คลิกที่ปุ่ม New Network... ในรูป ข.3 เพื่อทำการ ้ กำหนดพารามิเตอร์ต่างๆ ของโครงข่าย เมื่อกำหนดค่าดังกล่าวแล้วทำการกดปุ่ม Create เพื่อสร้าง โครงข่าย ดังแสดงในรูป ข.6

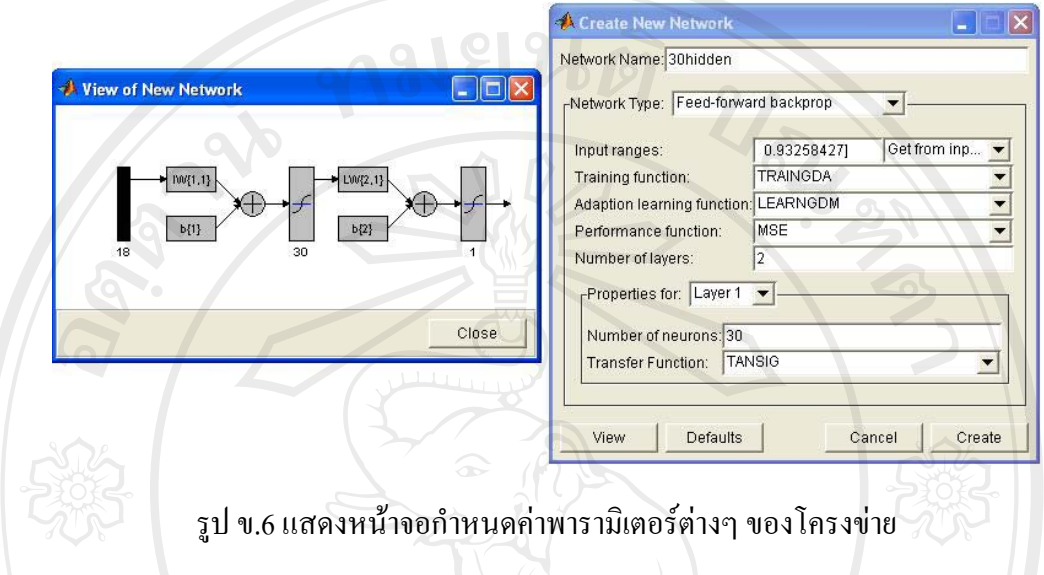

เมื่อกำหนด Input Target และ Network เสร็จเรียบร้อยแล้ว ในหน้าจอหลักจะแสดงค่าต่างๆ ดังรูป $v.7$  $\sqrt{2}$ 

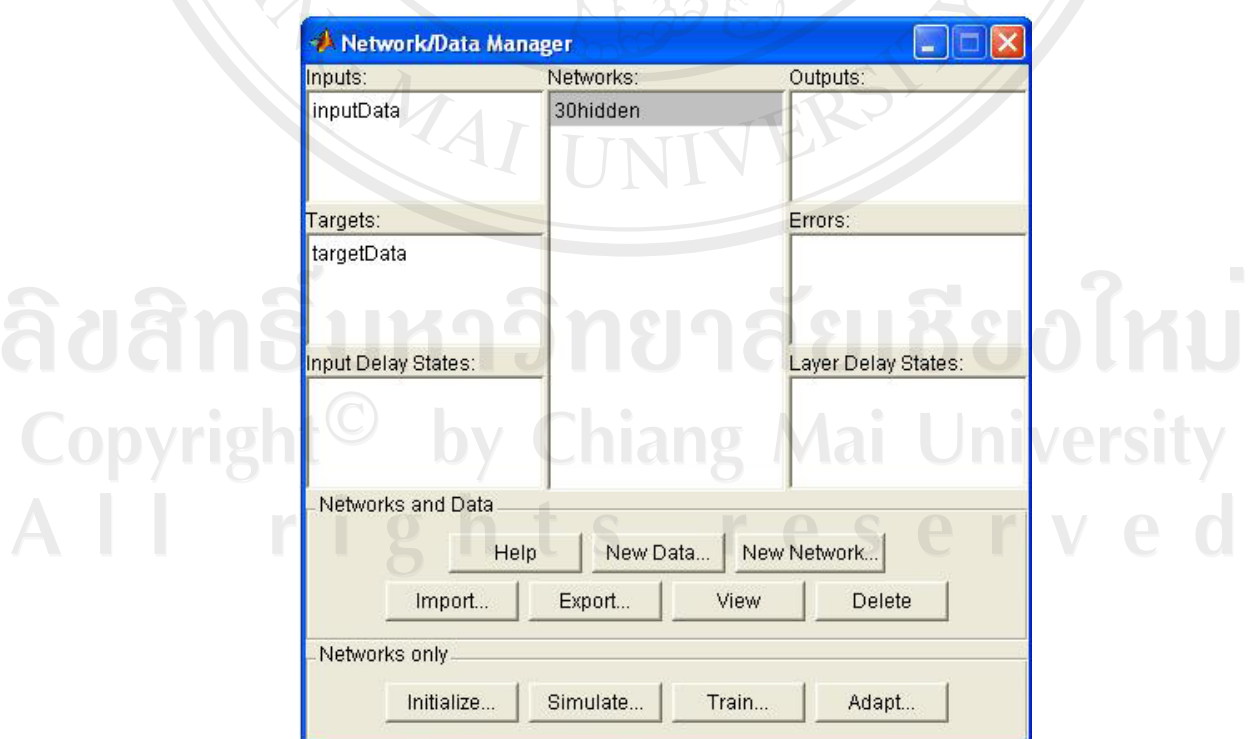

รูป ข.7 แสดงหน้าขอ Network/Data Manager

จากรูป ข.7 ทำการเริ่มการสอนโครงข่ายประสาทให้เลือกที่ Network โดยกดปุ่ม Train... ้จะใค้หน้าจอเพื่อกำหนดค่าต่างๆ ในการสอนโครงข่ายดังแสดงในรูป ข.8-ข.9

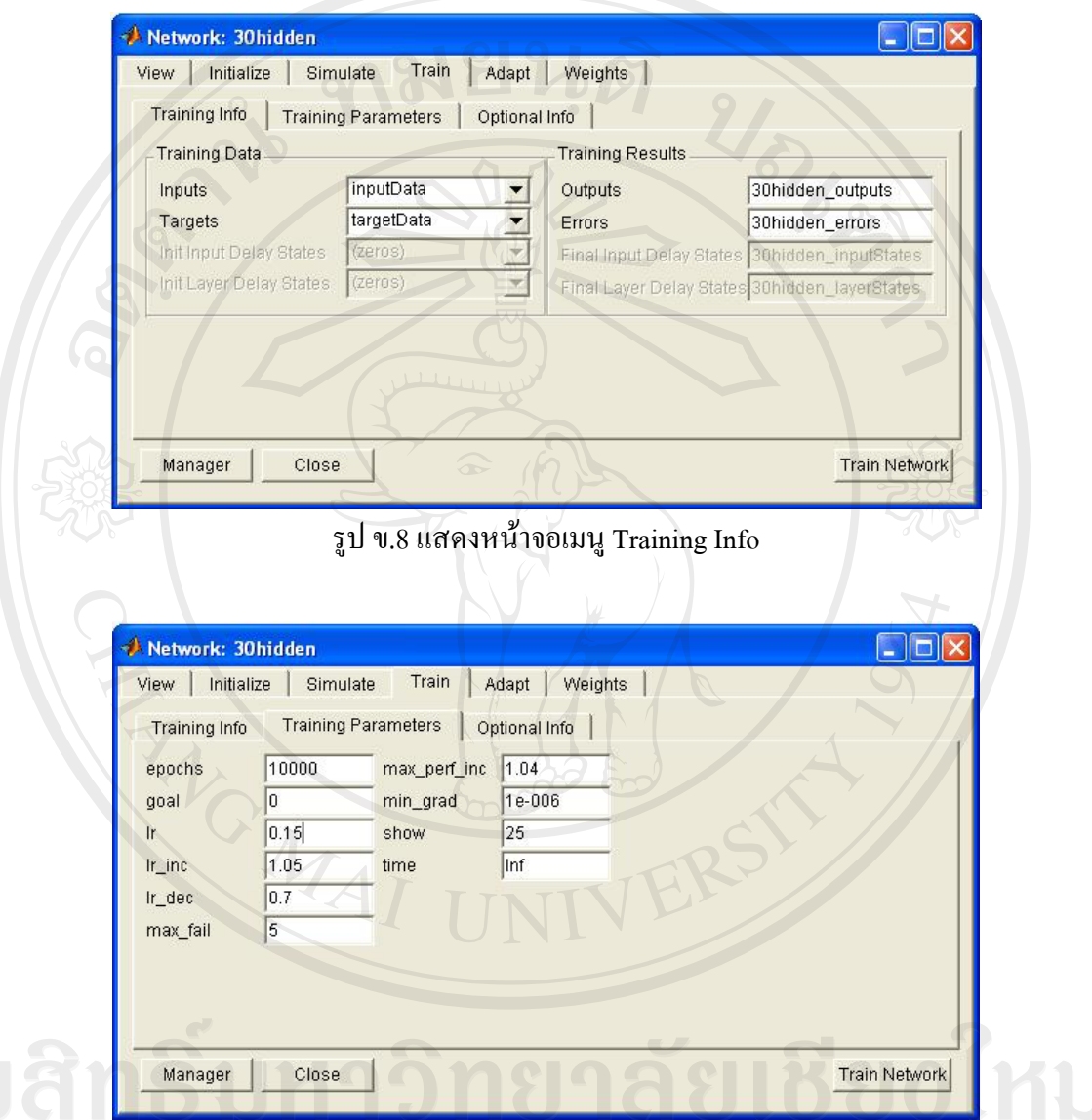

## รูป ข.9 แสดงหน้าจอ Training Parameters niang Mai

**University** 

Copyright<sup>©</sup>

เมื่อกำหนดค่าต่างๆ ในการสอนเสร็จสิ้นแล้ว เพื่อเป็นการเริ่มให้กดปุ่ม Train Network ้จากนั้นโปรแกรมจะดำเนินการสอนโครงข่ายประสาทเทียมตามค่าต่างๆ ที่ได้กำหนดไว้ข้างต้น ซึ่ง จะทำการแสดงผลเป็น Graph performance ว่าโครงข่ายประสาทมีการเรียนรู้เป็นอย่างไร เข้าใกล้จุด ที่เป็นคำตอบของโครงข่ายประสาทหรือยัง ดังแสดงในรูป ข.10

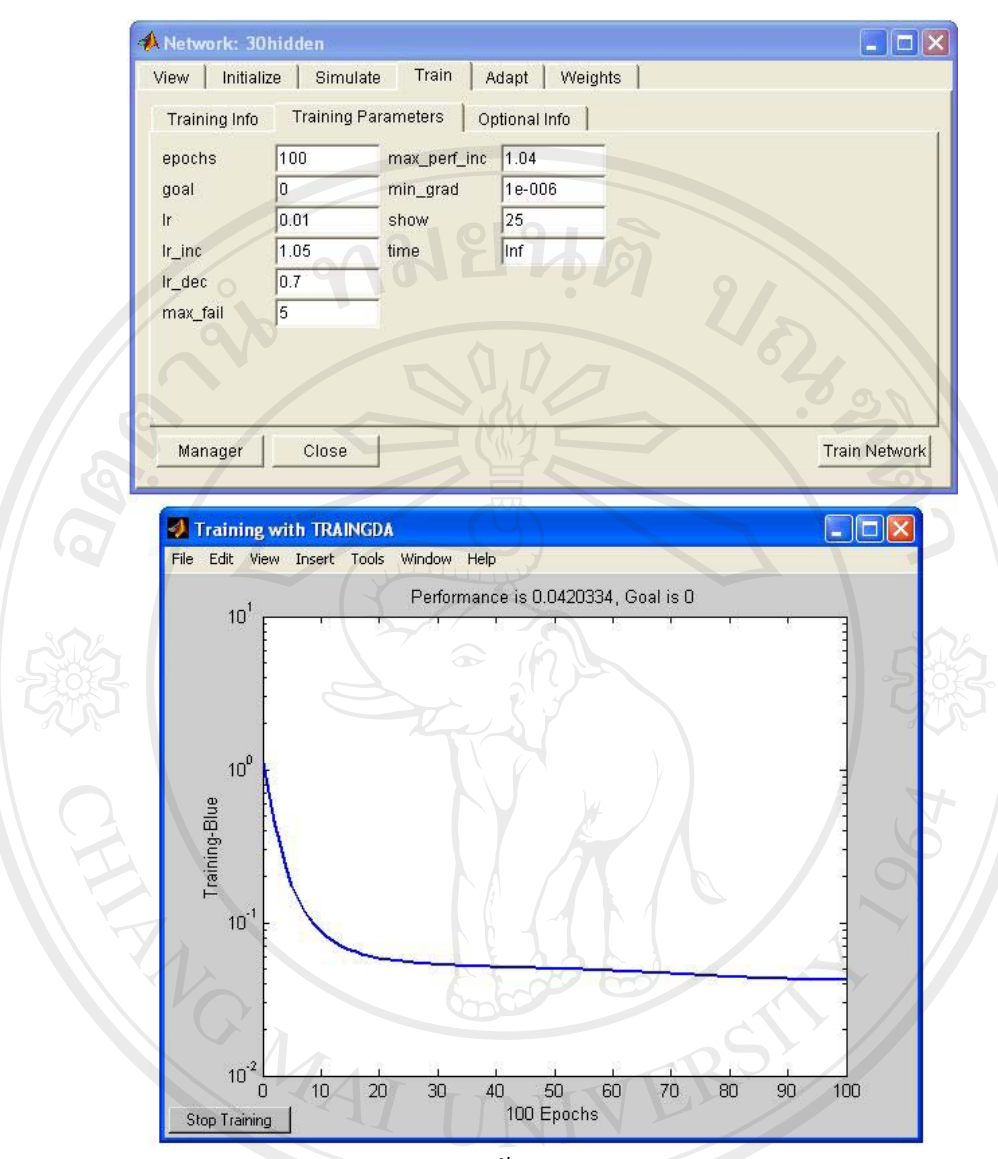

#### รูป ข.10 แสดงหน้าจอ Graph Performance

ลิขสิทธิ์มหาวิทยาลัยเชียงใหม่ Copyright<sup>©</sup> by Chiang Mai University<br>All rights reserved

## **. 2 ª·¸µ¦ÄµÃ¦Â¦¤¡¥µ¦ o r¦·¤µÊε**

้ เมื่อต้องการใช้งานโปรแกรมพยากรณ์ปริมาณน้ำฝน สามารถเข้าใช้งานได้โดยทำการคลิก ู้ที่ไฟล์ชื่อ RainForcast.exe จะปรากฎหน้าจอเมนูเพื่อเลือกการทำงาน โดยมีเมนูการทำงานทั้งหมด 4 เมนู คือ

 $\;$ **พยากรณ์ปริมาณน้ำฝน เป็นเมนูสำหรับให้ผู้ใช้เข้าไปกรอกข้อมูลสภาพอากาศ** ี ย้อนหลัง 3 วันก่อนวันที่ต้องการพยากรณ์ เพื่อทำการพยากรณ์ปริมาณน้ำฝน ี **สอนโครงข่ายประสาทเทียม เป็นเมนูสำหรับผู้ใช้เข้าไปสอนให้โครงข่ายประสาท** เรียนรู้ข้อมูลสภาพอากาศใหม่ๆ ตามที่ผู้ใช้กำหนด และนำค่าน้ำหนักที่ได้กลับไปใช้ใน โปรแกรมพยากรณ์ปริมาณน้ำฝนเพื่อให้ผลการพยากรณ์มีความถูกต้องอยู่เสมอ

- **ε®nµnªÊε®´** Á}Á¤¼Îµ®¦´¼oÄoÁoµÅε®nµÊε®´Îµ®¦´Ã¦Â¦¤ พยากรณ์ปริบาณบ้ำฝบ

 $^{\rm o}$ ออกจากโปรแกรม เป็นเมนูเพื่อทำการออกจากโปรแกรมปริมาณน้ำฝน ดังแสดงในรูป ข.11

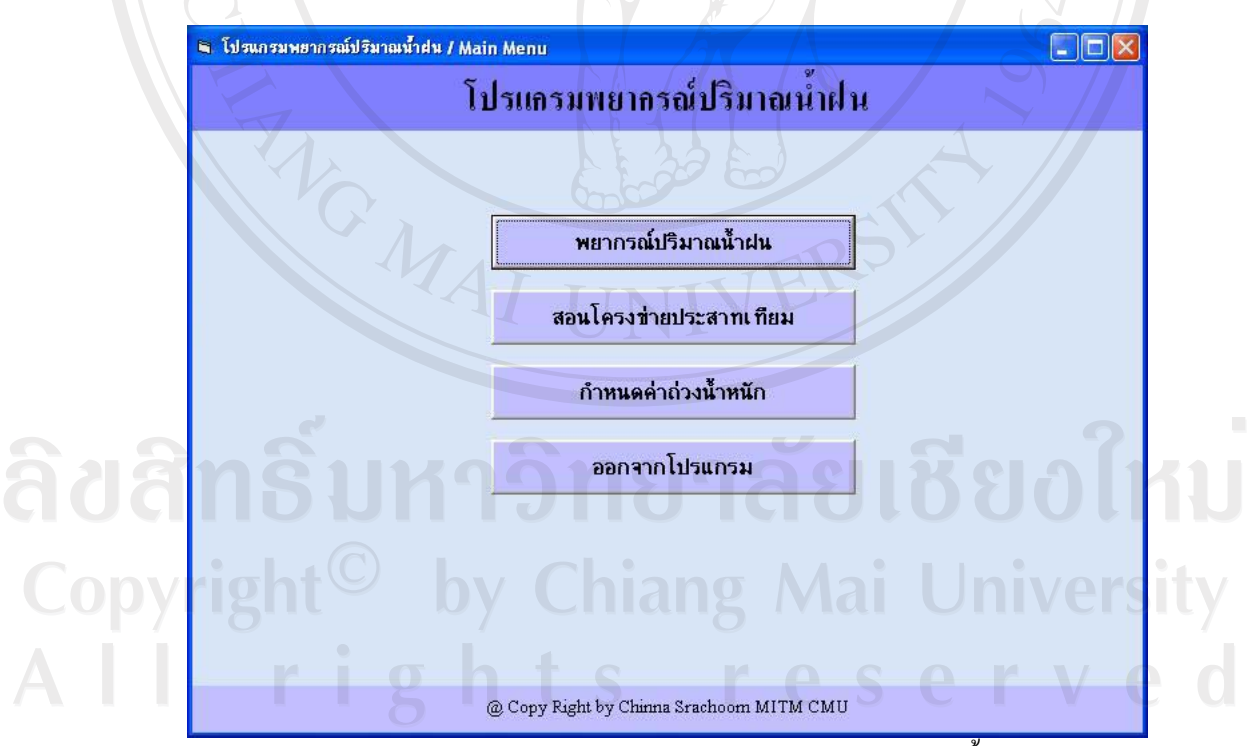

ูรูป ข.11 แสดงหน้าจอเมนูหลักโปรแกรมพยากรณ์ปริมาณน้ำฝน

#### **. 2.1 Á¤¼¡¥µ¦r¦·¤µÊε**

้ เมื่อทำการเลือกเมนูพยากรณ์ปริมาณน้ำฝน จะปรากฎหน้าจอนำเข้าข้อมูลย้อนหลัง 3 วันเพื่อทำการพยากรณ์ โดยสามารถนำเข้าได้ 2 วิธีคือ

1. ทำการคัดลอกข้อมูลจากฐานข้อมูล ซึ่งในที่นี้ใช้โปรแกรมไมโครซอฟท์เอกเซล (Microsoft Excel) แล้วนำมาวางในช่องค้านบน จากนั้นกคปุ่ม กรอกข้อมูล ข้อมูลก็จะถูกนำไปใส่ ช่องด้านล่างอัตโนมัติ

2. ทำการกรอกข้อมูลในช่องด้านล่าง ซึ่งได้แก่ ข้อมูลฤดูกาล ข้อมูลความกดอากาศ ี่สูงสุด-ต่ำสุด ข้อมูลอุณหภูมิสูงสุด-ต่ำสุด ข้อมูลความชื้นสัมพันธ์สูงสุด-ต่ำสุด ข้อมูลปริมาณน้ำฝน ช้อนหลัง 3 วัน ดังแสดงในรูป ข.12

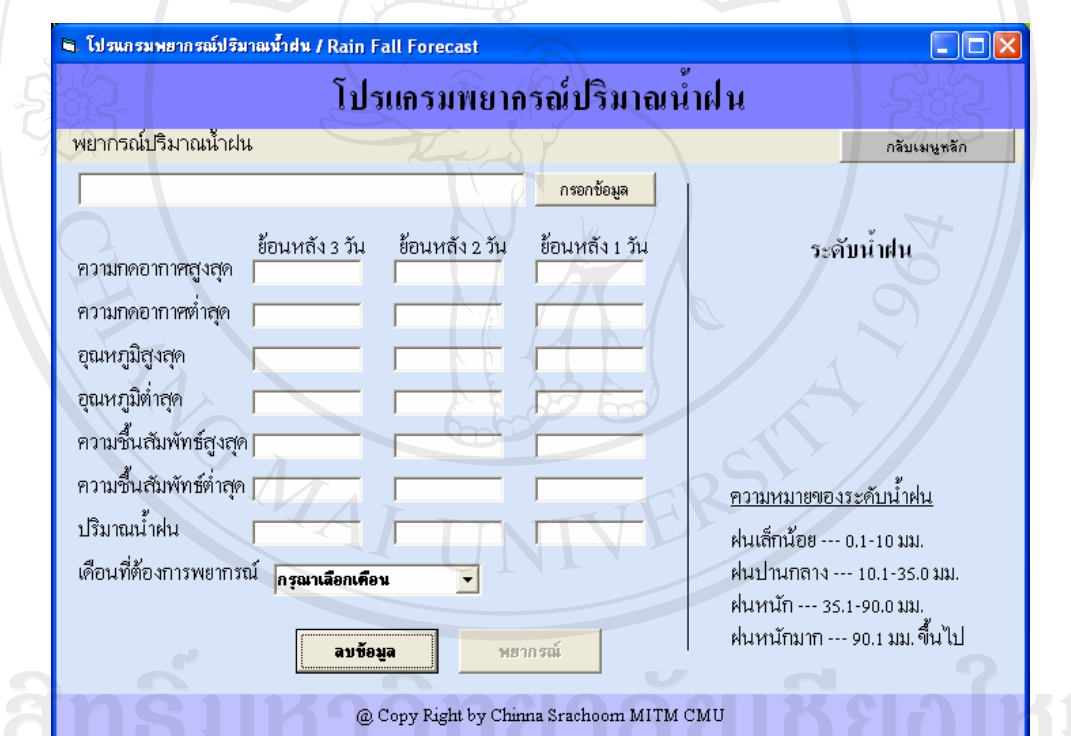

ูรูป ข.12 แสดงหน้าจอนำเข้าข้อมูลย้อนหลังเพื่อทำการพยากรณ์

เมื่อทำการกรอกข้อมูลเรียบร้อยแล้ว ถ้าต้องการพยากรณ์ให้กดปุ่มพยากรณ์ โดยจะ แสดงผลออกมาเป็นระดับน้ำฝน คือ ฝนเล็กน้อย ฝนปานกลาง ฝนหนัก และฝนหนักมาก ถ้า ้ต้องการลบข้อมูลทั้งหมด เพื่อนำเข้าข้อมูลสำหรับพยากรณ์ใหม่ ให้กดปุ่ม ลบข้อมูล ดังแสดงในรูป  $9.12 - 13$ 

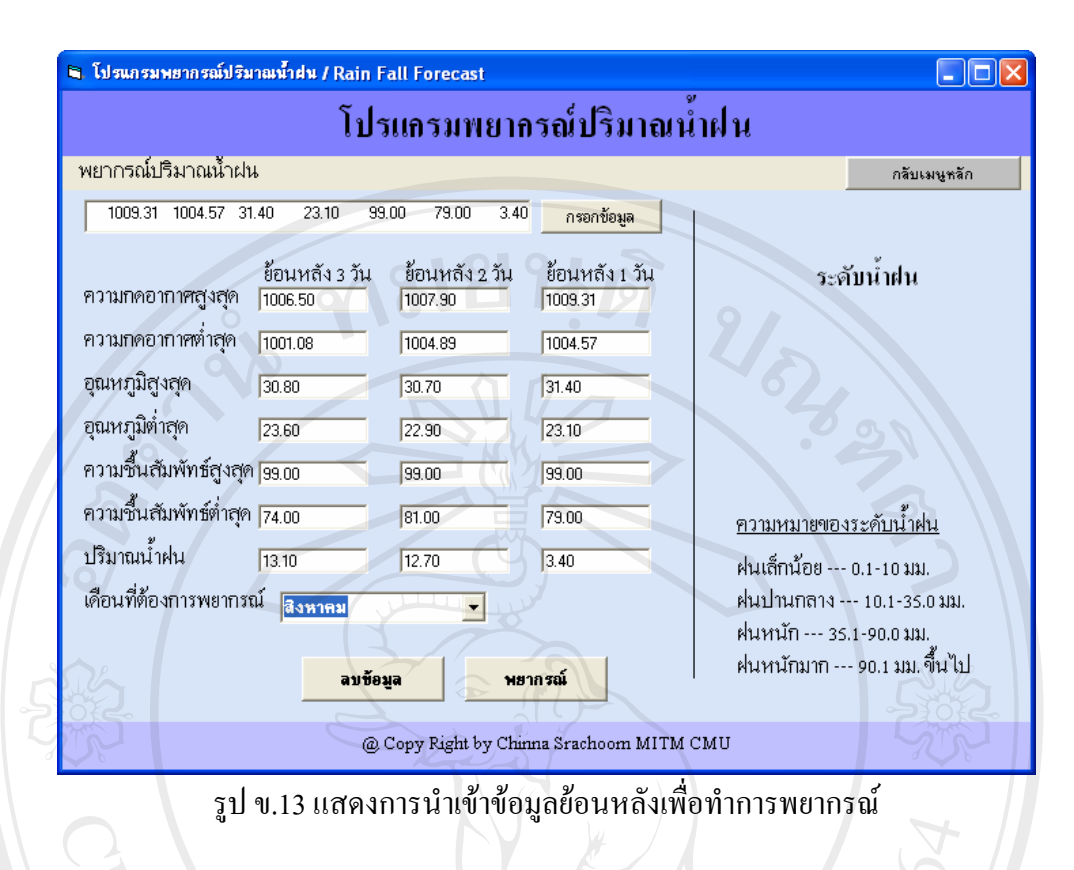

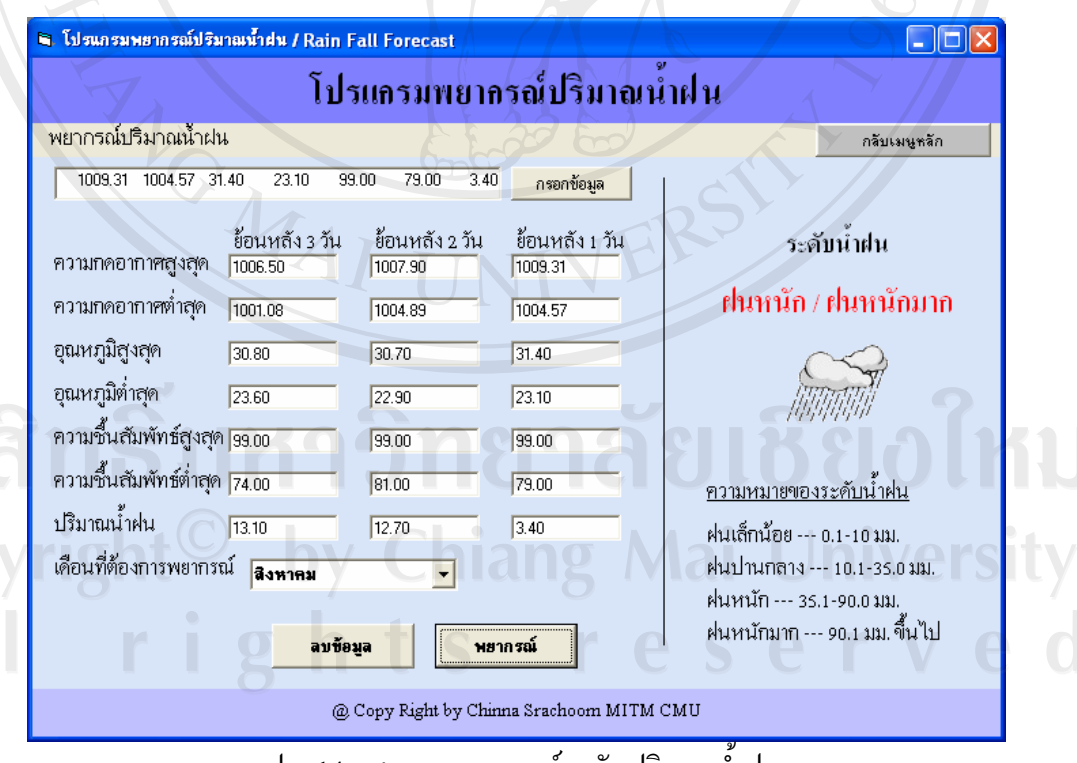

รูป ข.14 แสดงการพยากรณ์ระดับปริมาณนำฝน

67

## ข. 2.2 เมนูสอนโครงข่ายประสาทเทียม

้ เมื่อทำการเลือกเมนูสอนโครงข่ายประสาทเทียม จะปรากฎหน้าจอให้กำหนด ข้อมูลนำเข้า และข้อมูลเป้าหมาย ซึ่งผู้ใช้สามารถเลือกจากไฟล์ที่ได้ทำการรวบรวมข้อมูลสภาพ อากาศไว้ โดยทำการเลือกที่ปุ่ม Open File ใฟล์จะอยู่ในรูปของ text ที่เรียงข้อมูลรายวันใน แนวนอน (แถว) และจำนวนของข้อมูลใน 1 วัน จะมีกี่สคมภ์ (คอลัมน์) ก็ได้แล้วแต่ทางผู้ใช้จะเป็น ผู้กำหนด แต่จำนวนแถวของข้อมูลนำเข้าจะต้องเท่ากับจำนวนแถวของข้อมูลเป้าหมาย เพื่อนำไป ้เปรียบเทียบในกระบวนการสอนได้อย่างถูกต้อง และก่อนที่จะเริ่มการสอนโครงข่ายประสาทนั้น จะต้องกำหนดค่าพารามิเตอร์ของโครงข่าย ซึ่งได้แก่

- Epochs: จำวนครั้งสูงสุดในการสอน
- Goal: สมรรถนะเป้าหมาย (Performance Goal) ที่ต้องการจากการสอน
- LR: อัตราการเรียนร้
- Show: จำนวนครั้ง (Epochs) ของการประมวลผลก่อนที่จะแสดงผลลัพธ์ 1 ครั้ง

ส่วนค่าพารามิเตอร์อื่นๆ ที่จำเป็นสำหรับโครงข่ายประสาทนั้น โปรแกรมได้ ้กำหนดเป็นค่าเริ่มต้นอยู่แล้ว ดังแสดงในรูป ข.15-16

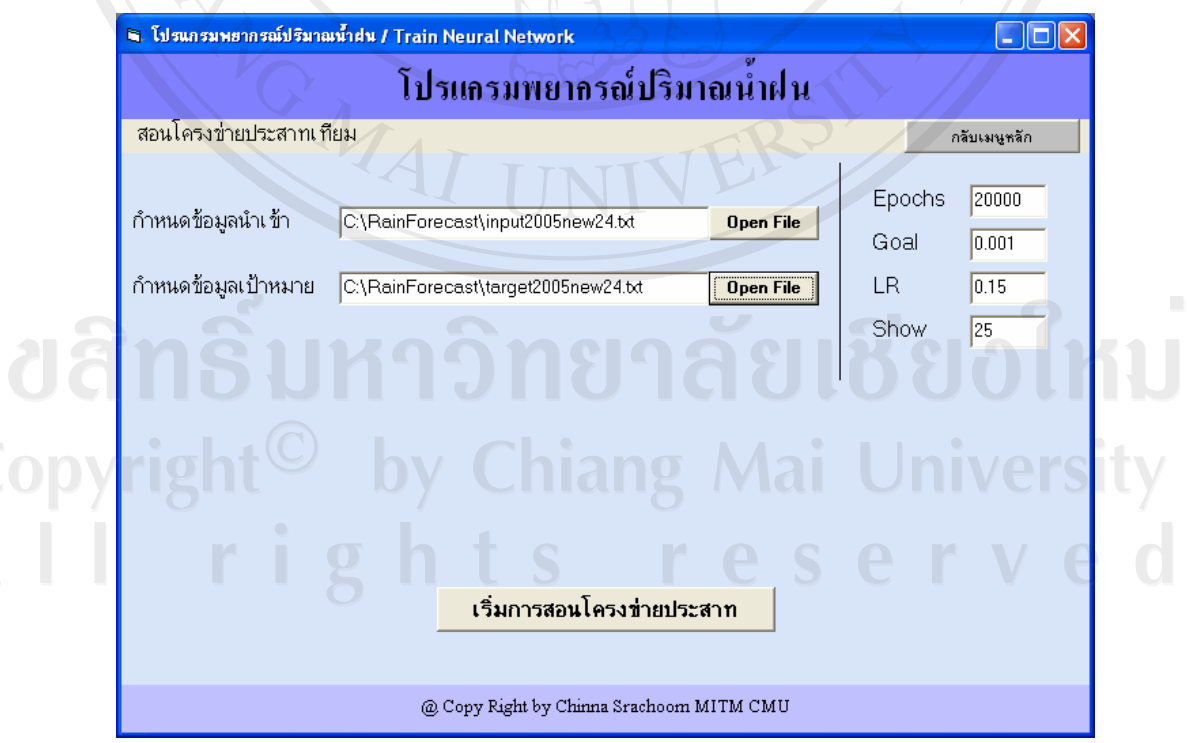

รูป ข.15 แสดงหน้าจอการสอนโครงข่ายประสาท

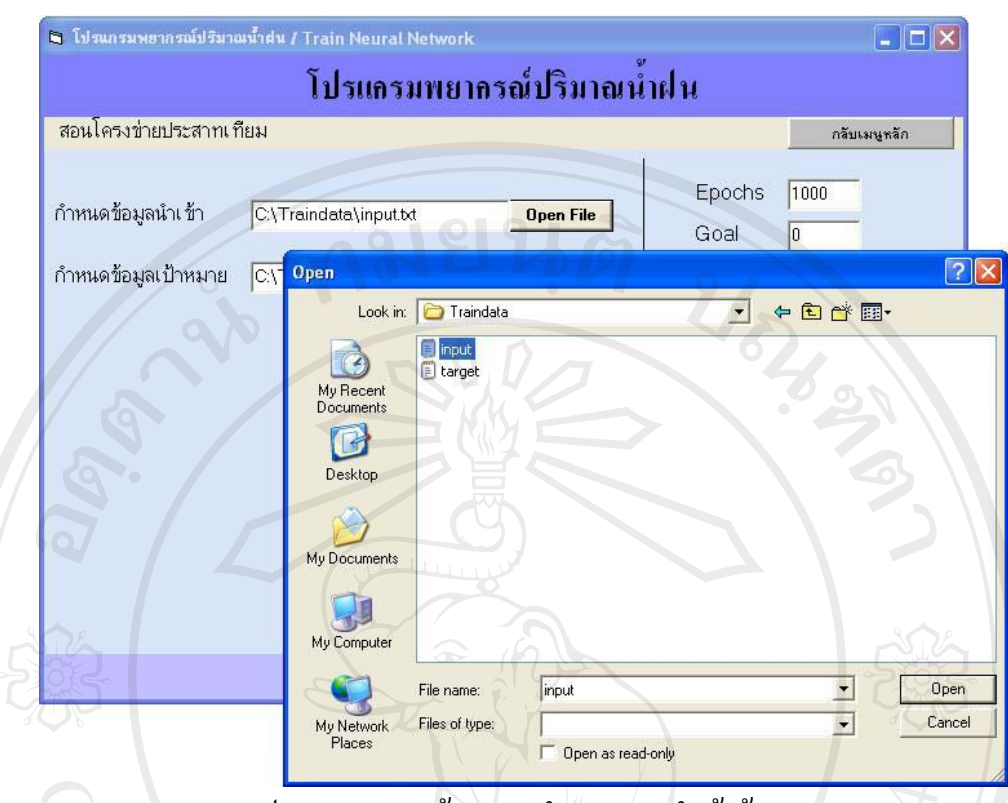

รูป ข.16 แสดงหน้าจอการกำหนดการนำเข้าข้อมูล /

โคยข้อมูลนำเข้า จะต้องจัดทำให้อยู่ในรูปเมทริกซ์ ซึ่งข้อมูลนำเข้าในแต่ละวัน จะต้องอยู่ ในแนวสคมภ์ (column) ของเมทริกซ์ ตัวอย่างเช่นข้อมูลนำเข้า 1 ปี มีข้อมูลวันละ 24 ตัวแปร และ 365 วัน จะต้องทำให้ข้อมูลอยู่ในรูปเมทริกซ์ 24 แถว $\times$  365 สคมภ์ ส่วนข้อมูลเป้าหมายก็ เช่นเดียวกัน จะต้องจัดให้อยู่ในรูปเมทริกซ์ 1 แถว × 365 สคมภ์ โดยข้อมูลต้องใม่มีตัวอักษรใดๆ นอกจากตัวเลขและเครื่องหมายลบ (-) แท่านั้น และจะต้องทำการลดทอนขนาดของข้อมูลมาแล้ว ้เพื่อให้โครงข่ายได้ทำการเรียนรู้ได้ทันที

## ข. 2.3 เมนูกำหนดค่าถ่วงน้ำหนัก

้เมื่อผู้ใช้ทำการเลือกเมนูกำหนดค่าถ่วงน้ำหนัก จะปรากฎหน้าจอให้กำหนดค่าถ่วง ์ น้ำหนักในชั้นซ่อนที่ 1 และชั้นซ่อนที่ 2 โดยผู้ใช้สามารถทำการเลือกไฟล์ ที่ปุ่ม Open File ซึ่งผู้ใช้ ี่ สามารถเลือกจากไฟล์ที่ได้จากการสอนโครงข่ายประสาทจากโปรแกรมนี้ หรือโปรแกรมอื่นๆ ก็ได้ text ใฟล์เท่านั้น และต้องมีขนาดสอดคล้องกับข้อมูลนำเข้า และข้อมูล แต่ข้อมูลจะต้องเป็น ้ เป้าหมายด้วย เช่น ข้อมูลนำเข้าของท่านมีจำนวนข้อมูล 24 ชุดต่อ 1 บรรทัด ไฟล์ค่าถ่วงน้ำหนักใน ์ ชั้นซ่อนที่ 1 ต้องมีขนาด 30×24 (แถว×สดมภ์) และ ไฟล์ค่าถ่วงน้ำหนักในชั้นซ่อนที่ 2 จะกำหนด ตายตัวคือ ขนาด 1×30 (แถว×สคมภ์) ดังแสดงในรูป ข.17-18

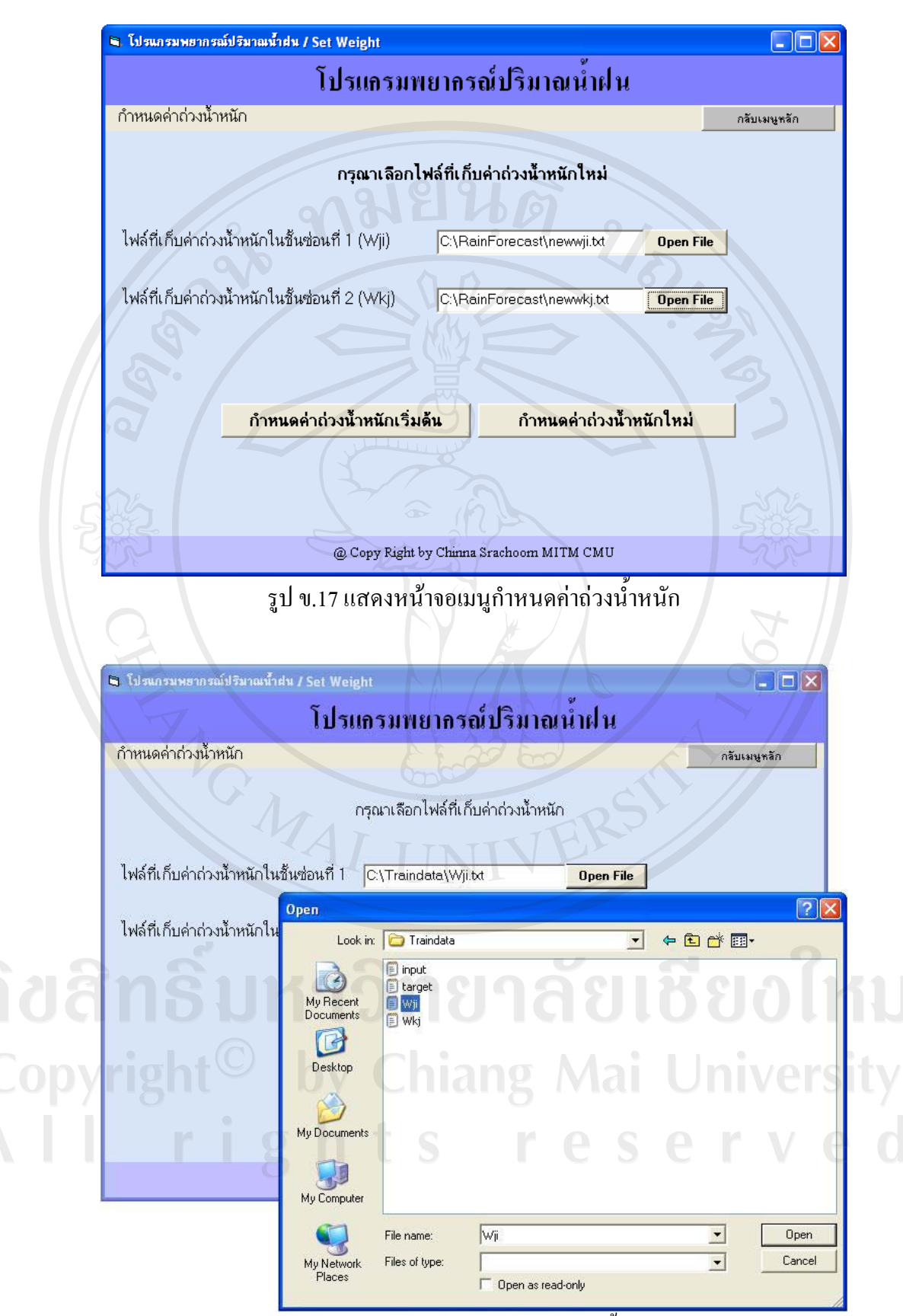

รูป ข.18 แสดงการนำเข้าข้อมูลค่าถ่วงน้ำหนัก

70

#### ภาคผนวก ค

#### แบบประเมินผล

1916

#### ิการประเมินผลความพึงพอใจการใช้งานโปรแกรม

1) การประเมินความพึงพอใจการใช้งานโปรแกรม แบบฟอร์มแสดงดังตาราง ค.1

ิตาราง ค.1 แสดงแบบฟอร์มการประเมินความพึงพอใจการใช้งานโปรแกรม

แบบประเมินความพึงพอใจการใช้งานโปรแกรมพยากรณ์ปริมาณน้ำฝน อ.เมือง จ.เชียงใหม่ กรุณาใส่เครื่องหมาย ✔ ลงในช่องตามความคิดเห็นของท่านมากที่สุด

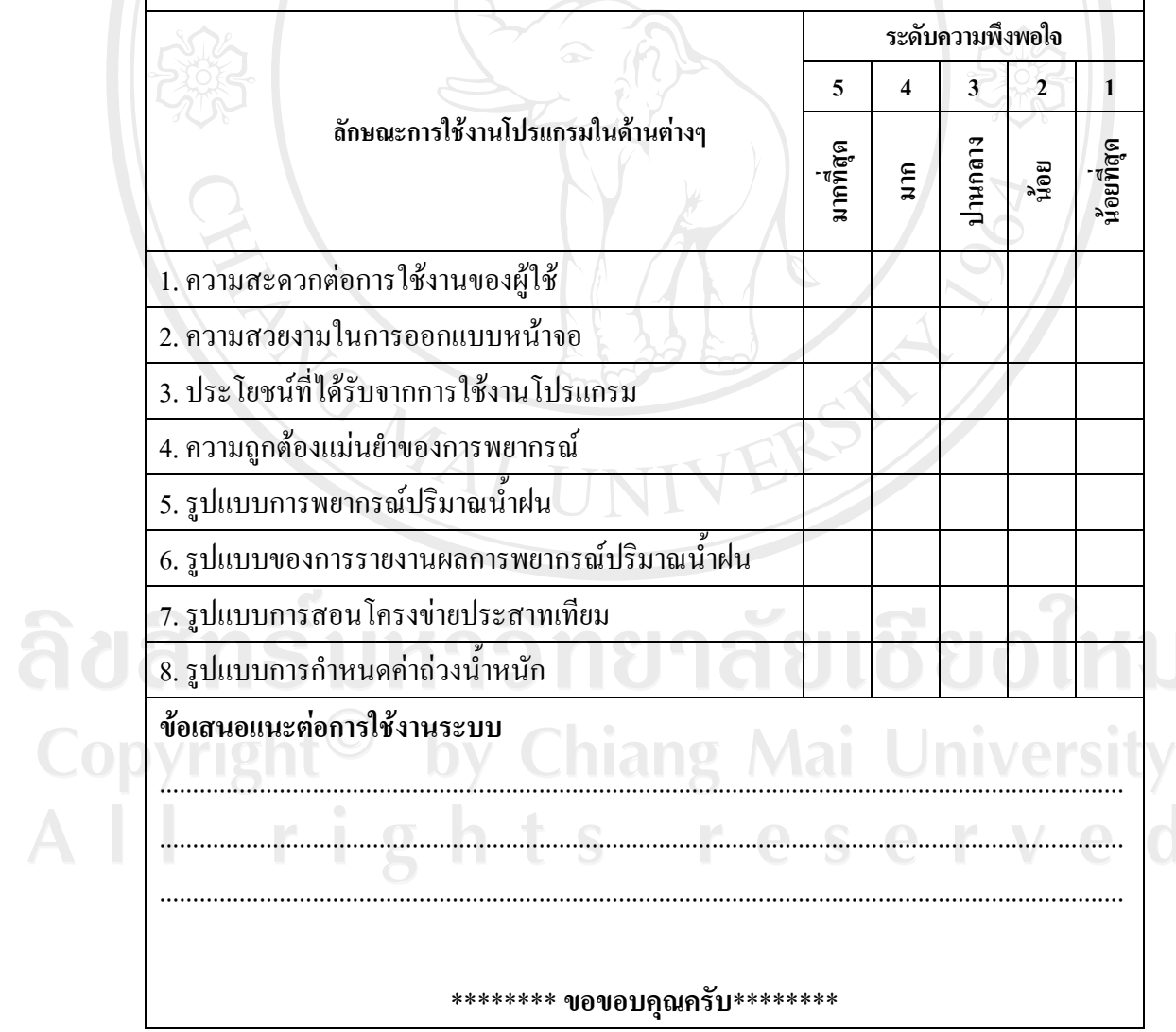

#### ประวัติผู้เขียน

ชื่อ

นายชินนะ สระชุ่ม

วัน เดือน ปีเกิด

28 มิถุนายน พ.ศ. 2518

ประวัติการศึกษา

วิทยาศาสตรบัณฑิต (เกษตรศาสตร์) สาขาสัตวศาสตร์ มหาวิทยาลัยเชียงใหม่ จังหวัดเชียงใหม่ ปีการศึกษา 2542

ประสบการณ์

มิถุนายน 2549-ปัจจุบัน เจ้าหน้าที่เทคโนโลยีสารสนเทศ ศูนย์เทคโนโลยีสารสนเทศ มหาวิทยาลัยฟาร์อีสเทิร์น จังหวัดเชียงใหม่

Montag

มิถุนายน 2545- พฤษภาคม 2549 เจ้าหน้าที่สารสนเทศ โครงการพัฒนาหลักสูตรวิทยาศาสตรคุษฎีบัณฑิต (ภาคภาษาอังกฤษ) ภาควิชาพืชไร่ คณะเกษตรศาสตร์ มหาวิทยาลัยเชียงใหม่

จดหมายอิเล็กทรอนิกส์ chinnasra@yahoo.com

ลิขสิทธิ์มหาวิทยาลัยเชียงไหม Copyright<sup>©</sup> by Chiang Mai University All rights reserve